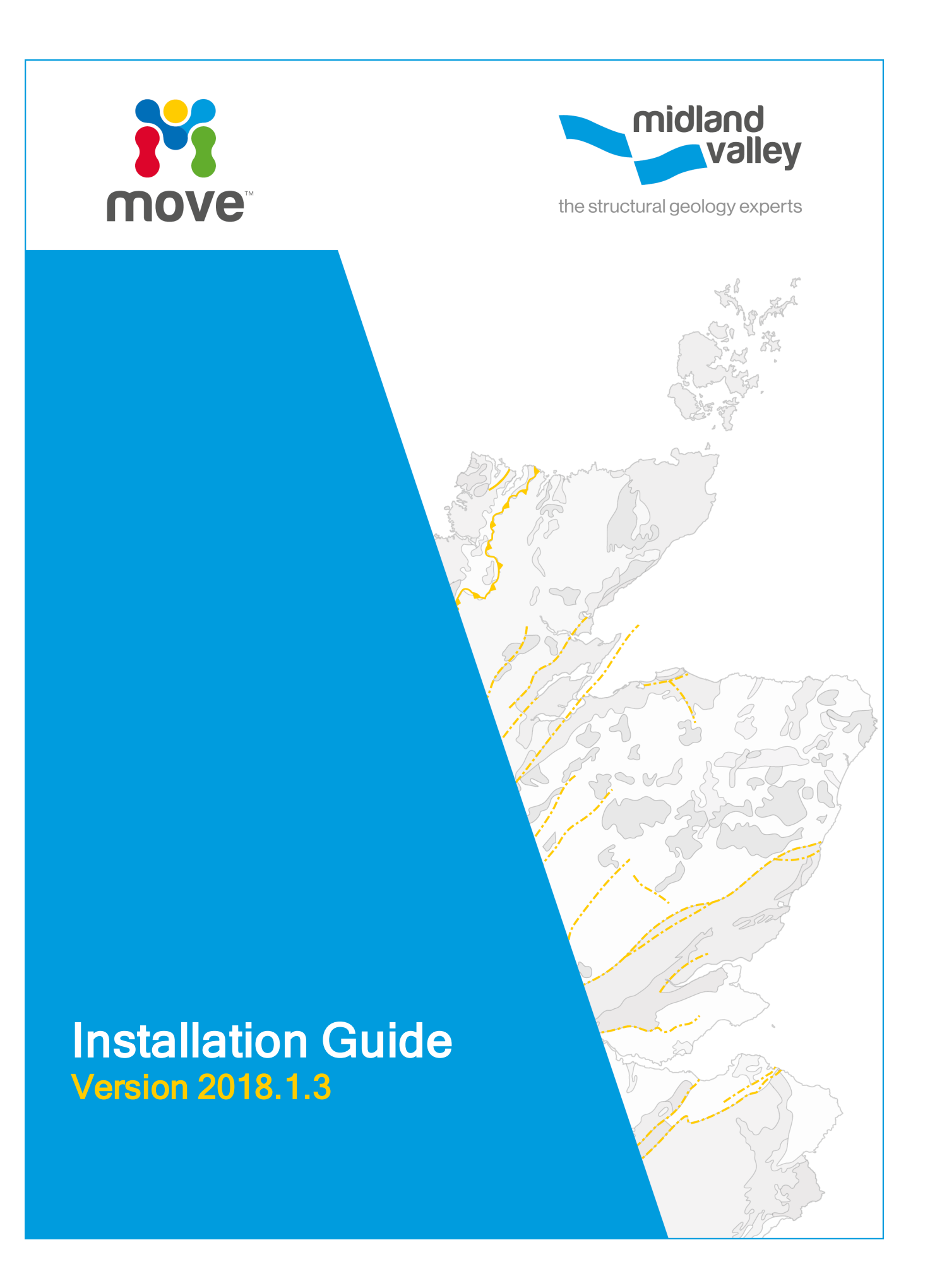

# **Table of Contents**

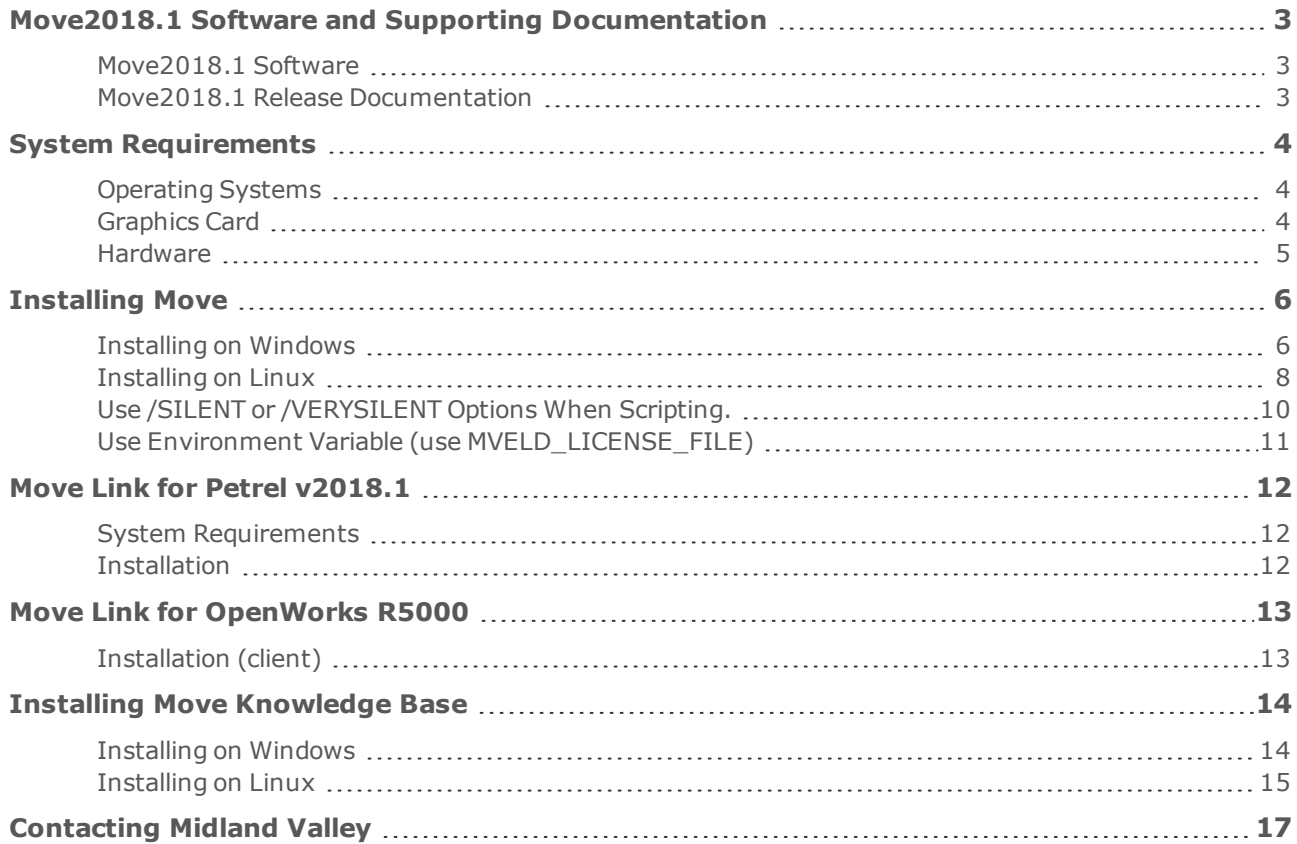

# <span id="page-2-0"></span>**MOVE2018.1 SOFTWARE AND SUPPORTING DOCUMENTATION**

### <span id="page-2-1"></span>**Move2018.1 Software**

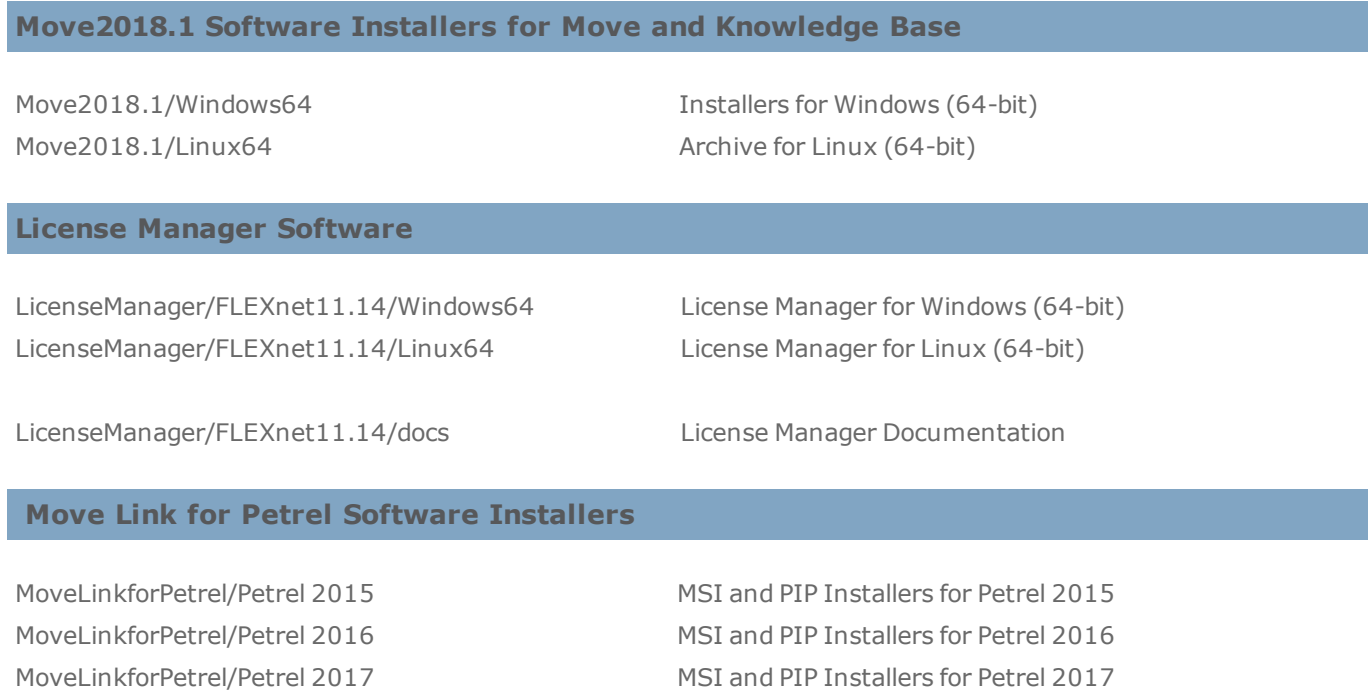

## <span id="page-2-2"></span>**Move2018.1 Release Documentation**

The following documents, Tutorials, and Knowledge Base are provided with Move2018.1 and can also be found in the Client section of our website (**www.mve.com/clients**).

- Move2018.1 Release Notes PDF
- Move2018.1 Installation Guide PDF
- Move2018.1 Licensing Guide PDF
- Move2018.1 Tutorials
- Move2018.1 Tutorial Data Files

In Move2018.1 we are on the third release of the Move Knowledge Base. The Knowledge Base resource contains all the Move Help Pages, Tutorials, Monthly Features and release documentation presented in a single, offline, searchable entity, independent of Move.

• Move2018.1 Knowledge Base

# <span id="page-3-0"></span>**SYSTEM REQUIREMENTS**

# <span id="page-3-1"></span>**Operating Systems**

Please check to ensure you have at least the minimum specification before installing:

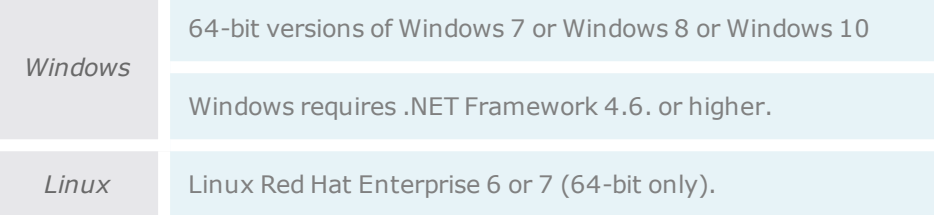

Move may run on other distributions of Linux however these have not been tested. For optimal video performance with OpenGL when using an NVIDIA video card under Linux, it is recommended that you use the accelerated drivers provided by NVIDIA on their website www.nvidia.com.

<span id="page-3-2"></span>Using Move in a virtual machine (with Mac OSX as guest) is not supported.

## **Graphics Card**

Move is a graphics intensive application and takes advantage of modern hardware GPUs in order to speed up 3D rendering. The more memory on the graphics card the better Move will handle larger 3D/2D Seismic files, DEMs and Image overlays.

**Graphics Card requirements (Notebook or Workstation)**

- Minimum of 4GB of RAM
- Graphics card drivers fully up to date
- Run pixel shader 2 or later
- Be OpenGL compatible

**Workstation Graphics Card Recommended:**

• NVIDIA with 4GB RAM e.g. Quadro M4000, MK22000, K1200

**Workstation Graphics Card Preferred**

• NVIDIA with 8GB RAM e.g. Quadro P/M6000, P/M5000

**Notebook Graphics Card Recommended**

• NVIDIA with 2GB RAM eg. Quadro M1000M, M600M

**Notebook Graphics Card Preferred**

<sup>l</sup> NVIDIA with 4GB RAM e.g. Quadro M5500, M5000M, M4000M, M3000M, M2000M

## <span id="page-4-0"></span>**Hardware**

The following list is provided as a general guide only. If your system configuration is different and you are unsure of its capability then please email us: **support@mve.com** with your system details for further information. The hardware requirements greatly depend on the size of data sets you are using. If you are working with large data sets and utilising Move applications simultaneously then we would strongly suggest the following recommendations.

### **Workstation/Desktop**

#### For example, Dell Precision 5000/7000

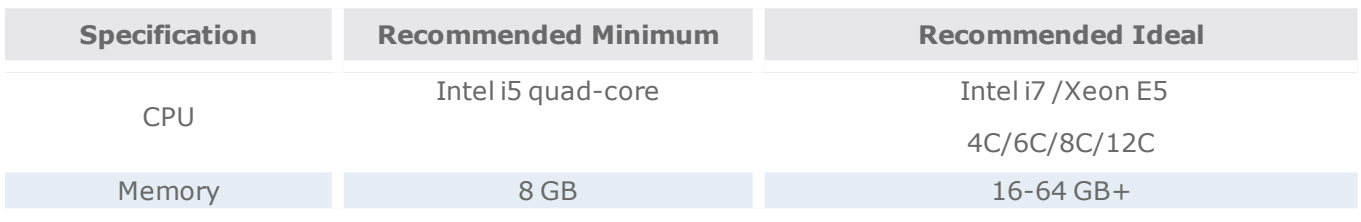

**Laptop/Notebook**

#### For example Dell Precision 5000 15", 7000 17", 7000 17"

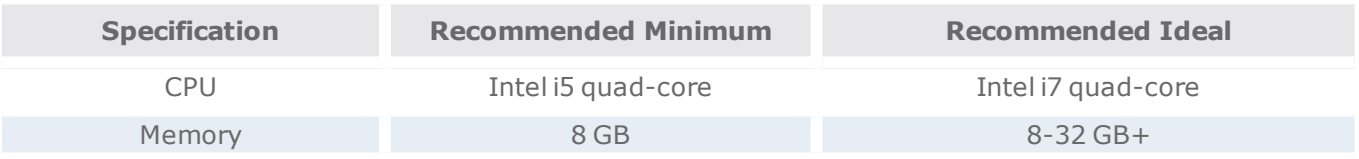

#### **Screen/Monitor**

- Minimum screen resolution is a single monitor/screen with 1920 x 1080 pixels (full HD 1080p)
- Move is a graphics intensive application supporting multiple simultaneous views of your data model, and we recommend as much screen space as you can afford in order to maximise your experience and attention to detail.
- Move will support dual monitors which are recommended at 30" in size and above.

# <span id="page-5-0"></span>**INSTALLING MOVE**

<span id="page-5-1"></span>Windows and Linux have different installation instructions. Please refer to the appropriate section below.

### **Installing on Windows**

It is recommend that you should be a power/administrator user on Windows to install or with UAC elevated to administrator to install on Windows 7.

Move2018.1 requires .NET Framework 4.6.

- **· Desktop** .NET Framework 4.6 comes pre-installed with Windows 10 first version and all versions thereafter. Can be downloaded for Windows 8.1, 8 and 7.
- **.** Server .NET Framework 4.6 comes pre-installed with Windows Server 2016 and all versions thereafter. Can be downloaded for Windows Server 2012 R2, 2012, 2008 R2 SP1, 2008 SP2.

To begin the installation process you must **browse** to the installer file, for example:

:\Move2018.1\Windows64\move\_2018.1.3\_windows\_64-bit.exe

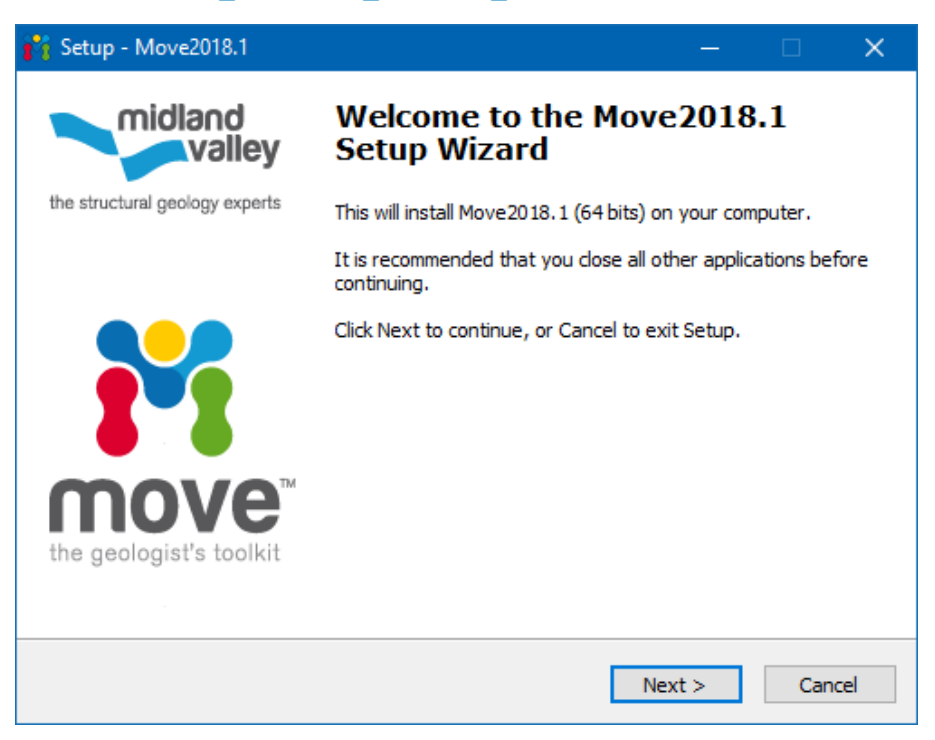

#### **License Agreement**

To continue with installation please accept the terms of the agreement and click **Next**.

**Installation Folder**

Select the folder in which you wish to install Move. You may select your own location by clicking **Choose** or by typing the explicit location in the input box. By default it is:

C:\Program Files\Midland Valley\Move2018.1

#### **License Manager Components**

The Move installer will install a FLEXnet License Manager Windows Service as part of the post-install process. This service MUST be installed. If you wish to run Move from a network drive location, or copy/script a custom Move setup, then please contact Midland Valley for further instructions. Upon successful installation you should see something like this in the Windows Services via the Administration Tool:

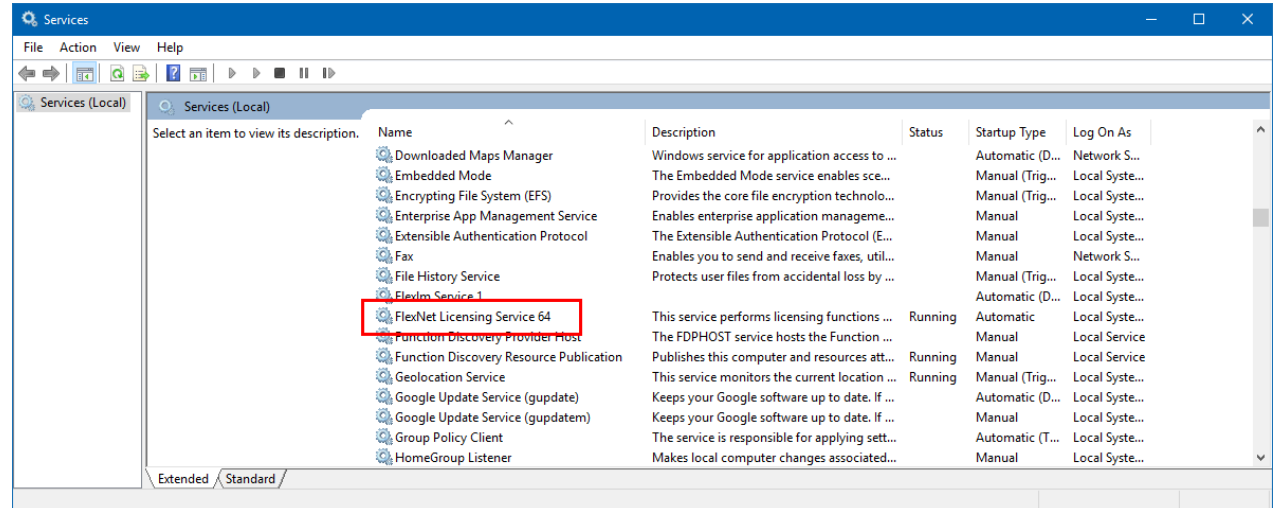

#### **Uninstalling Move on Windows**

Please use the **Control Panel** to uninstall Move.

#### **Uninstalling Licensing Service on Windows**

Upon successful installation you should see something like this in the Windows Services via the Administration Tool.

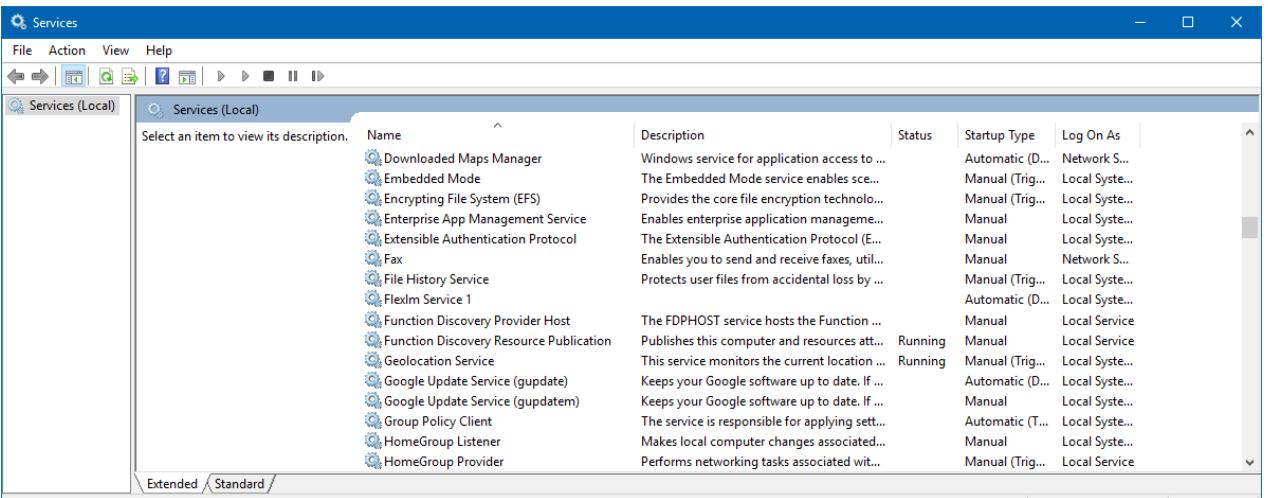

You can remove the Windows Service using the above tool.

Alternatively you can remove the FLEXnet service via a Command Console:

C:\ sc delete "FLEXnet Licensing Service 64"

#### **Using Windows Remote Desktop**

When connecting to a remote system using Microsoft's Remote Desktop Services you may experience issues when using larger models. This is due to limitations with the software OpenGL driver that is used when using the remote connection. There are several ways to work around such issues:

Use another remote display application that uses the hardware capabilities of the host machine.

Start Move on the host machine **BEFORE** connecting to it. This requires physical access to the host system.

Use the alternate software OpenGL drivers provided with Move. These are located in the bin/mesa3d folder inside the location where Move was installed. When Move senses that it is running remotely then it will prompt the user that the software drivers are being copied into the bin folder and being utilised.

#### **3D PDF Animations**

On machines without Adobe Flash Player installed, the 2D animation controls in the 3D PDF output fail to function. Flash is NOT required for viewing the 3D content files, only the 2D Section Animations. Install Flash Player software to resolve this issue.

The Acrobat Player error message links to here:

<span id="page-7-0"></span>https://helpx.adobe.com/acrobat/using/flash-player-needed-acrobat-reader.html

### **Installing on Linux**

We recommend you should have root permission or be the root user on Linux to install.

Installing Move on Linux is a straight forward process of extracting the software from the archive and running a script which will prompt for required input at the appropriate time.

The software can be installed anywhere, the following instructions assume it will be installed in  $\sqrt{\text{opt}/\text{MVE}}}$ .

#### **Extracting the software**

Move is bundled in compressed tar archive. To extract the software, follow these steps:

1. Go to destination directory:

prompt# cd /opt

prompt# mkdir -p MVE

prompt# cd MVE

2. Copy tgz file:

prompt# cp USB\_Drive/Move2018.1/Linux64/move\_2018.1.3\_linux\_64-bit.tgz .

3. Extract archive:

prompt# tar zxf move\_2018.1.3\_linux\_64-bit.tgz

This will create a Move2018.1 folder containing the software.

#### **Running the setup scripts**

You now need to run the setup script which will complete the installation process.

1. Go to the **license** directory:

prompt# cd /opt/MVE/Move2018.1/license

2. Run FLEXnet License Service set-up script:

prompt# ./install\_fnp.sh

3. Go to **bin** directory:

prompt# cd /opt/MVE/Move2018.1/bin

4. Run Move set-up script:

prompt# ./setup.sh

Do you wish to install Move in '/opt/MVE/Move2018.1/bin' [Y/n]?

Do accept the terms of the license agreement  $[Y/n/v]$ ?

- 5. As shown above, you will be prompted for various information. The default answer is shown in upper case; press **Return** to accept it. Otherwise, type **y** or **n** and click **Return** to accept it. You will be asked to:
	- Confirm location
	- <sup>l</sup> Accept the license agreement (pressing **v** will display the license agreement).
- 6. Once the setup script completes, it will display the installation log containing any errors, saved in:

/opt/MVE/Move2018.1/bin/install.log

7. To start Move, please use the 'move' script generated during the installation (do not run the Move application directly).

prompt# /opt/MVE/Move2018.1/bin/move

**License Manager Components**

The process outlined above will install a FLEXnet License Manager Service as part of the pre-install process – using the **setup\_fnp.sh** script. This service MUST be installed. If you wish to run Move from a network location, or script a custom Move set-up, then please contact Midland Valley for further instructions.

**Uninstalling Move on Linux**

Remove the entire installation directory using the following command:

prompt# /bin/rm -rf /opt/MVE/Move2018.1

#### **Uninstalling Licensing Service on Linux**

Remove the entire installation directory using the following command:

prompt# /bin/rm –rf /usr/local/share/FNP/service64/11.14.0

#### **Installing Move via Mass Deployment Tools**

When installing Move2018.1 via a deployment tool such as SCCM the following commands can be used to silently install Move removing the requirement for local user interaction.

C:\> install.exe /SILENT

C:\> install.exe /VERYSILENT

<span id="page-9-0"></span>C:\> install.exe /VERYSILENT /COMPONENTS="main"

### **Use /SILENT or /VERYSILENT Options When Scripting.**

#### **/SILENT, /VERYSILENT**

Instructs Setup to be silent or very silent. When Setup is silent the wizard and the background window are not displayed but the installation progress window is. When a setup is very silent this installation progress window is not displayed. Everything else is normal so for example error messages during installation are displayed and the startup prompt is (if you haven't disabled it with DisableStartupPrompt or the '/SP-' command line option explained above).

If a restart is necessary and the '/NORESTART' command isn't used (see below) and Setup is silent, it will display a Reboot now? message box. If it's very silent it will reboot without requiring permission.

#### **/SUPPRESSMSGBOXES**

Instructs Setup to suppress message boxes. Only effective when combined with '/SILENT' and '/VERYSILENT'.

The default response in situations where a choice offered is:

- Yes in a 'Keep newer file?' situation.
- No in a 'File exists, confirm overwrite.' situation.
- Abort in Abort/Retry situations.
- Cancel in Retry/Cancel situations.
- $\bullet$  Yes (=continue) in a DiskSpaceWarning/DirExists/DirDoesntExist/NoUninstallWarning/ExitSetupMessage/ConfirmUninsta ll situation.
- <sup>l</sup> Yes (=restart) in a FinishedRestartMessage/UninstalledAndNeedsRestart situation.

5 message boxes are not suppressible:

- The About Setup message box.
- The Exit Setup? message box.
- The FileNotInDir2 message box displayed when Setup requires a new disk to be inserted and the disk was not found.
- Any (error) message box displayed before Setup (or Uninstall) could read the command line parameters.
- Any message box displayed by [Code] support function MsgBox.

# <span id="page-10-0"></span>**Use Environment Variable (use MVELD\_LICENSE\_FILE)**

Set from user/machine Windows registry or from the system/domain environment. Registry:

HKEY CURRENT USER\Software\FLEXlm License Manager\MVELD LICENSE FILE

Set this variable value to point to the license server. eg @hostname or port@hostname.

The port number is optional when the license server is running on default 27000 to 27XXX.

By default Move will look to the environment first for a license, removing the requirement for this to be set-up individually.

# <span id="page-11-0"></span>**MOVE LINK FOR PETREL V2018.1**

The Move Link for Petrel\* provides a means for Petrel users to share and transfer data with Midland Valley's Move product.

Once installed, the Link allows the Petrel user to specify objects within the input tree to send across to Move. Once in Move, it is then possible to perform model building, editing and analysis or utilise functionality within the modelling modules to perform restoration, validation, balancing, Fault Analysis, Stress Analysis, Geomechanical Modelling, Fracture Modelling and Fault Response Modelling on the transferred objects (if licenses for these modules have been purchased and are available).

<span id="page-11-1"></span>\*Mark of Schlumberger

## **System Requirements**

#### **Software**

To use the Move Link for Petrel (version 2018.1), users are required to have a valid licence of:

- Midland Valley's Move application 2018.1 (Move2018.1)
- Schlumberger's Petrel seismic to simulation software version 2017.x, 2016.x, or 2015.x
- Move Link for Petrel version 2018.1 from Midland Valley. For clarification on compatibility please email **support@mve.com**.

#### **Operating System**

Petrel is a Windows only product and therefore the Move Link for Petrel will only be available where all products are running on Windows. See the Move system requirements and the Petrel software system requirements for details.

### <span id="page-11-2"></span>**Installation**

Move Link for Petrel can be either be installed using the Ocean Plugin Manager, or directly using the provided msi installer package files.

To install using the Plugin manager.

- Access the Ocean Plugin Manager... (when using the ribbon interface this is accessed via the File -> Options menu, and in the Classic User interface via the Help menu)
- Select Install plugin.
- Browse to the appropriate pip fie on the installation disk( see table below).
- Close down Petrel.
- When Petrel is restarted, the Move Link icon will be visible (If using the ribbon interface, this will be in a new MVE group in the Home tab, and when using the classic interface, as a tool button in the File Actions toolbar.

It is recommended that the plugin is installed using administrator privileges.

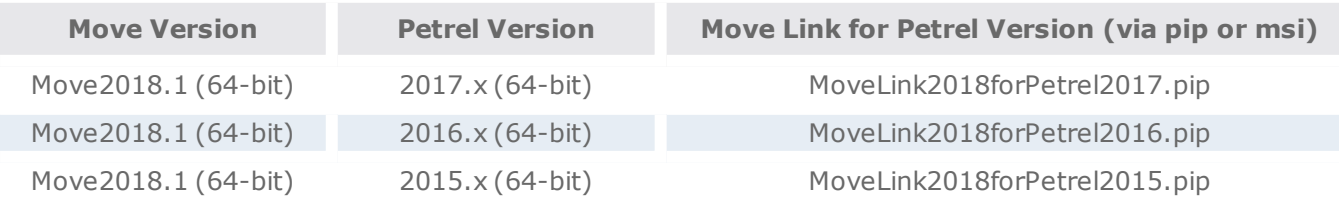

# <span id="page-12-0"></span>**MOVE LINK FOR OPENWORKS R5000**

The Move Link for OpenWorks R5000 provides a means for Landmark OpenWorks users to share and transfer data with Midland Valley's Move Application of the Move Suite.

The Link allows the Move user to directly import objects within an OpenWorks R5000 database via the input tree to send them across to Move. Once in Move, it is then possible to perform model building, editing and analysis or utilise functionality within the modelling modules to perform restoration, validation, balancing, Geomechanical Modelling, Fracture Modelling and Sediment Modelling on the transferred objects (if licenses for these modules have been purchased and are available).

#### **Software**

To use the Move Link for OpenWorks R5000, users are required to have a licence of:

- Move Link for OpenWorks R5000 software from Midland Valley.
- Move software from version Move2018.1 from Midland Valley.
- Linux Landmark OpenWorks software from version 5000.10.3 back.
- Windows Landmark OpenWorks software from version 5000.10.3 back.
- Oracle software version 11g onwards.

For clarification on compatibility please email: **support@mve.com**.

#### **Operating System**

Please check to ensure you have at least the minimum specification before installing:

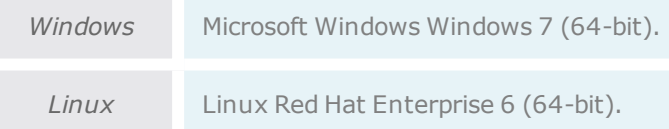

# <span id="page-12-1"></span>**Installation (client)**

The Link will work whether running Move from the same machine as OpenWorks is installed on or alternatively from a client machine on the network that can see the OpenWorks and Oracle installations.

Linux Move clients should ensure that Oracle and OpenWorks installations are on your PATH and LD\_ LIBRARY\_PATH and visible on the network. Optionally on Linux you can install a local client of Oracle software.

Windows clients MUST install Oracle client and OpenWorks client software before you run Move. See the installation guides from these products for more information. Midland Valley do not supply Oracle or Landmark OpenWorks clients; these can be obtained as part of your own OpenWorks installation - contact your own local OpenWorks administrator. Some environment variables that need to be set or will help set-up include:

. OWHOME, OW\_ORACLE\_USER OW\_HOME\_DIR

# <span id="page-13-0"></span>**INSTALLING MOVE KNOWLEDGE BASE**

<span id="page-13-1"></span>Windows and Linux have different installation instructions. Please refer to the appropriate section below.

### **Installing on Windows**

It is recommend that you should be a power/administrator user on Windows to install or with UAC elevated to administrator to install on Windows Vista and Windows 7.

To begin the installation process you must **browse** to the installer file, for example:

USB-Drive:\Move2018.1\Windows64\Move\_Knowledge\_Base\_2018.1.2\_windows\_64-bit.exe

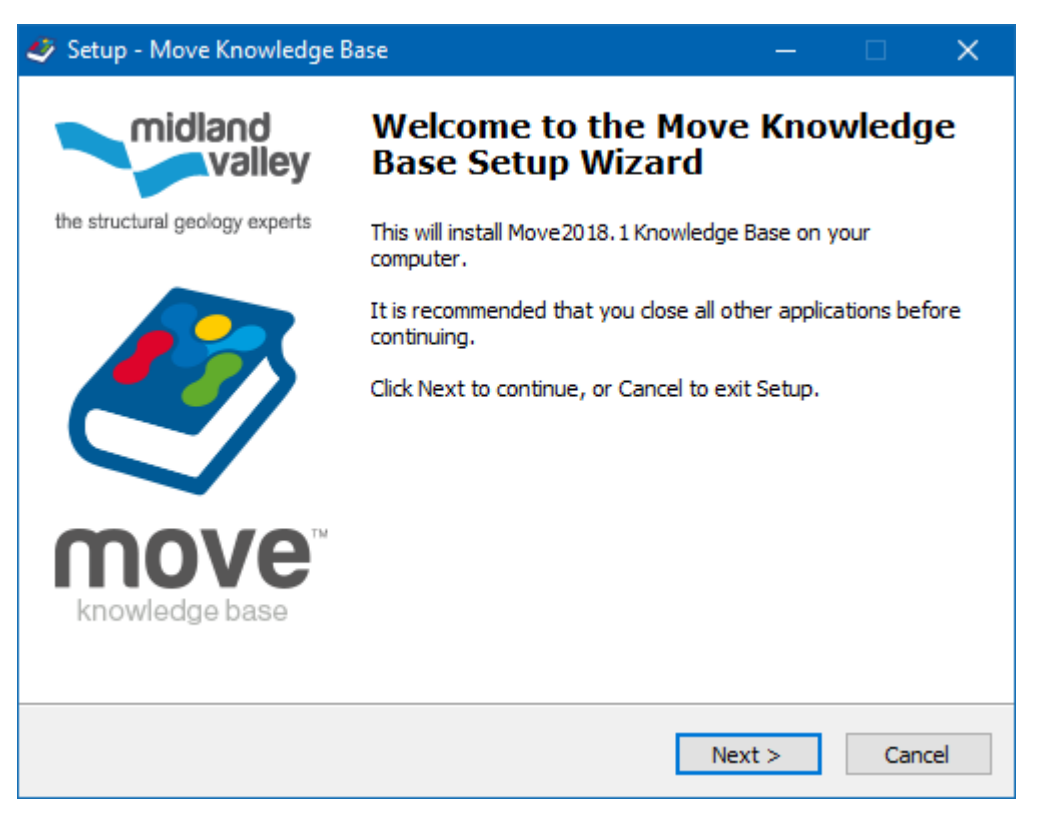

#### **License Agreement**

To continue with installation please accept the terms of the agreement and click **Next**.

**Installation Folder**

Select the folder in which you wish to install the Move Knowledge Base. You may select your own location by clicking **Choose** or by typing the explicit location in the input box. The recommended location is:

C:\Program Files\Midland Valley\Move2018.1 Knowledge Base

**Uninstalling Move Knowledge Base on Windows**

Please use the **Control Panel** to uninstall the Move Knowledge Base.

# <span id="page-14-0"></span>**Installing on Linux**

We recommend you should have root permission or be the root user on Linux to install.

Installing the Move Knowledge Base on Linux is a straight forward process of extracting the software from the archive and running a script which will prompt for required input at the appropriate time.

The software can be installed anywhere, the following instructions assume it will be installed in  $\sqrt{\text{opt}/\text{MVE}}}$ . If the /opt/MVE directory has been created when installing Move2018.1then the creation of the MVE directory in step 1 for extracting the software should be skipped.

#### **Extracting the software**

Move is bundled in compressed tar archive. To extract the software, follow these steps:

1. Go to destination directory:

```
prompt# cd /opt
```

```
prompt# mkdir -p MVE
```

```
prompt# cd MVE
```
.

2. Copy tgz file:

```
prompt# cp USB_Drive/Move2018.1/Linux64/Move_Knowledge_Base_2018.1.2_linux_64-bit.tgz
```
3. Extract archive:

prompt# tar zxf Move Knowledge Base 2018.1.2 linux 64-bit.tgz

**Running the setup scripts**

#### 1. Go to **bin** directory:

prompt# cd "/opt/MVE/Move2018.1 Knowledge Base/bin"

#### 2. Run Move Knowledge Base set-up script:

prompt# ./setup.sh

Do you wish to install Move Knowledge Base in "/opt/MVE/Move2018.1 Knowledge Base/bin" [Y/n]?

Do accept the terms of the license agreement  $[Y/n/v]$ ?

- 3. As shown above, you will be prompted for various information. The default answer is shown in upper case; press **Return** to accept it. Otherwise, type **y** or **n** and click **Return** to accept it. You will be prompted to:
- Confirm the install location.
- **Accept the license agreement (pressing <b>v** will display the license agreement).
- 4. Once the setup script completes, it will display the installation log, saved in:

"/opt/MVE/Move2018.1 Knowledge Base/bin/install.log"

Any errors will be saved in that file.

5. To start the Move Knowledge Base, please use the 'movekb' script generated during the installation (do not run the Move Knowledge Baseapplication directly).

prompt# "/opt/MVE/Move2018.1 Knowledge Base/bin/movekb"

**Uninstalling Move Knowledge Base on Linux**

Remove the entire installation directory using the following command:

prompt# /bin/rm -rf "/opt/MVE/Move2018.1 Knowledge Base"

# <span id="page-16-0"></span>**CONTACTING MIDLAND VALLEY**

Midland Valley is a Petroleum Experts Ltd. company

#### **Contact Details**

Midland Valley 2 West Regent Street Glasgow G2 1RW, UK

#### **www.mve.com**

Petex House, 10 Logie Mill Edinburgh, EH7 4HG, UK **www.mve.com/petex**

Petroleum Experts Ltd.

T: +44 (0) 141 332 2681 F: +44 (0) 141 332 6792 T: +44 (0) 131 474 7030 F: +44 (0) 131 474 7031

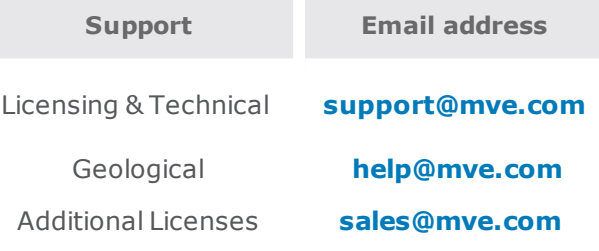